# **EZ WiFi/LAN for Mac**

## User's Guide

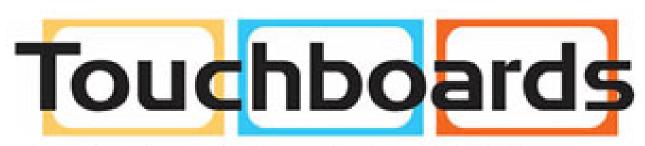

205 Westwood Ave, Long Branch, NJ 07740 Phone: 866-94 BOARDS (26273) / (732)-222-1511 Fax: (732)-222-7088 | E-mail: sales@touchboards.com

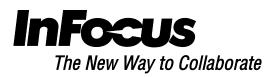

EZ WiFi/LAN is a powerful program which projects your Mac's screen player to another display wirelessly. It also provides extended display capabilities, so that you can display different content in the secondary display. Up to four video sources can be displayed simultaneously.

#### Features

- Full Screen Mirror and Extended Monitor wireless display
- Performance and quality settings
- Split Screen support
- Supports Mac OS 10.7 and later

#### System Requirements (Mac OS)

| CPU                | Dual Core Intel Core I 1.4GHz or higher<br>(PowerPC not supported) |
|--------------------|--------------------------------------------------------------------|
| Graphic card       | Intel, nVIDIA or ATI graphic card with 64MB VRAM or above          |
| Operating System   | Mac OS X 10.7 and above                                            |
| Recommended Models | Mac Book series and iMac series after E/2011                       |

#### **Recommended System Settings (Mac OS)**

| СРИ                | Dual Core Intel Core i5 2Ghz above           |
|--------------------|----------------------------------------------|
| Memory             | DDR 4GB                                      |
| Graphic card       | 256MB VRAM or above                          |
| Operating System   | Mac OS X 10.8                                |
| Recommended Models | Mac Book series and iMac series after E/2011 |

#### **Specifications**

| Display Aspect Ratio | 4:3, 16:9, 16:10                                                                                                    |  |
|----------------------|----------------------------------------------------------------------------------------------------|--|
| OS support           | Mac OS 10.7 and above                                                                                                    |  |
| Interface            | WiFi 802.11n                                                                                                    |  |
| Display mode         | <ul> <li>Mirror Display</li> <li>Extension Display</li> <li>Performance mode</li> <li>Quality mode</li> <li>Split Screen</li> </ul> |  |

#### **First installation**

1. On the EZ Suite display: Make sure that the USB WiFi adapter is inserted and enabled. Select EZ Display > EZ WiFi or select the USB Type A source from the source menu.

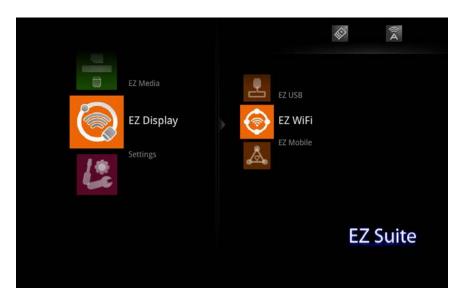

The WiFi Welcome screen displays. The display is ready to download the application and display wirelessly.

2. On the Mac, open the WiFi SSID list and select the access point indicated in the Welcome page. Enter the displayed PSK if encryption is enabled.

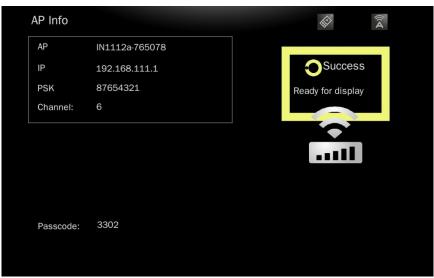

3. Open a browser and enter the IP address from the WiFi Welcome page into the address bar.

4. The Web interface of the display will open. Click the EZ Display Mac OS button.

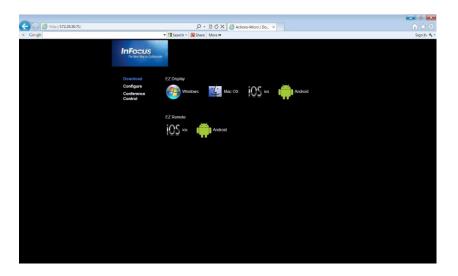

5. Download and run EZ WiFi LAN-And-Driver-Installer.pkg.

| 0     | O Downloads                                    |   |     |
|-------|------------------------------------------------|---|-----|
| -     | libdvdcss.pkg<br>35.3 KB                       | ۲ | Î   |
|       | googlechrome.dmg<br>8.9 MB                     | ٢ |     |
|       | MonitorTest.dmg<br>2.6 MB                      | ٢ |     |
|       | Citrix Online Launcher.app<br>273.8 KB         | ٢ |     |
| PSD   | InFocus_RealCam_Front.psd<br>607.8 KB          | 0 |     |
| ZIP   | LiveViewerForMacOS-v1.10.0213.zip<br>5.1 MB    | 0 |     |
| -     | EZ WiFi LAN-And-Driver-Installer.pkg<br>1.2 MB | ٩ |     |
| Clear | 20 Downloads                                   |   | 11. |

6. Click **Continue** to begin the installation.

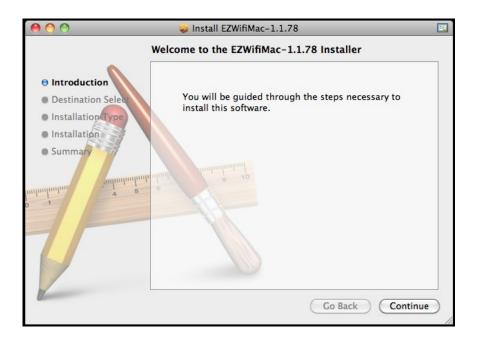

7. Click the location in which you would like EZ WiFi/LAN installed.

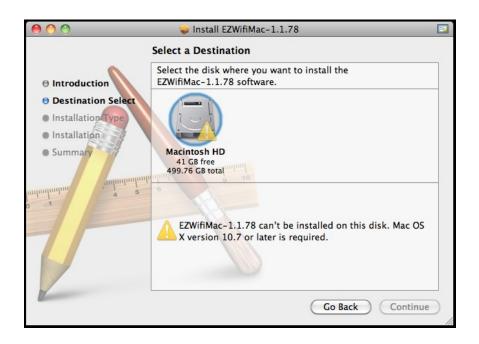

8. Click **OK** to continue the installation.

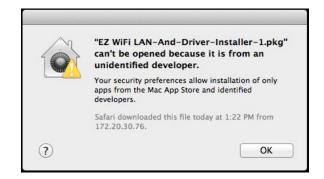

9. Click **Continue** to resume the installation.

| 000 | Install EZWifiMac- | -1.1.78                                                                                    |
|-----|--------------------|--------------------------------------------------------------------------------------------|
|     |                    | certificate that has expired. If you<br>it may not be authentic. Do you<br>llation anyway? |
|     | Show Certificate   | Cancel                                                                                     |
|     | alminin almini     |                                                                                            |
| 1   |                    | Go Back Continue                                                                           |

10. Click **Continue** to resume the installation.

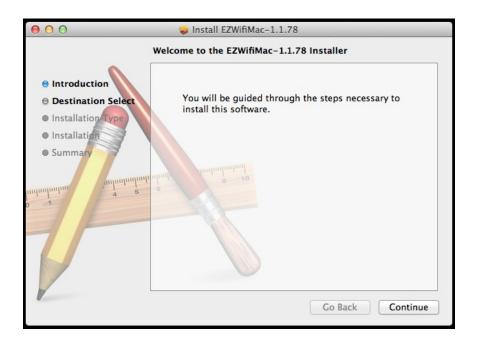

11. Enter your Password to continue installation and click **Install Software**.

| 000                        |          | trying to install new software. Type |
|----------------------------|----------|--------------------------------------|
| 🖯 Introdu                  | Name:    | InFocus                              |
| 0 Destina                  | Password |                                      |
| ⊖ Installa<br>⊖ Installa   |          |                                      |
| <ul> <li>Summai</li> </ul> |          | Cancel Install Software              |
| andomburitum.              |          | e 10                                 |
| V                          |          | Go Back Continue                     |

12. When EZ WiFi/LAN is installed, the Soundflower sound driver installation will begin. Click **Continue** to begin the installation of the sound driver.

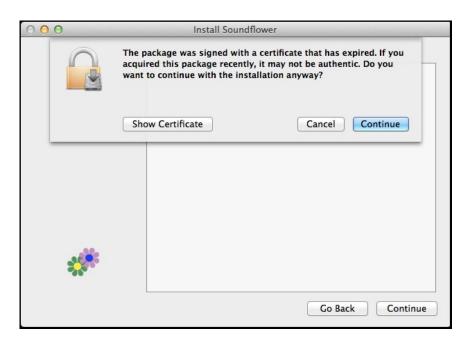

13. Click **Continue** to resume installation.

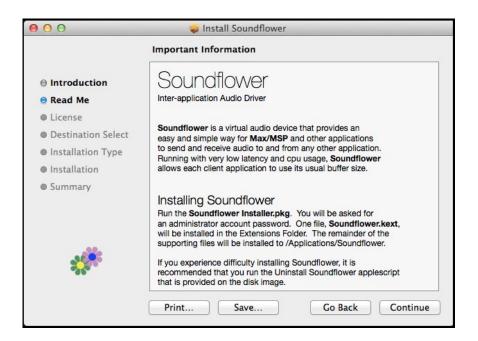

14. The sound driver will install to the same location as EZ WiFi/LAN. Click Install to continue.

| 000                                                                                                    | 💝 Install Soundflower                                                                                                    |
|----------------------------------------------------------------------------------------------------|----------------------------------------------------------------------------------------------------|
|                                                                                                    | Standard Install on "Macintosh HD"                                                                                                    |
| <ul> <li>Introduction</li> <li>Read Me</li> <li>License</li> <li>Destination Select</li> <li>Installation Type</li> <li>Installation</li> <li>Summary</li> </ul> | This will take 430 KB of space on your computer.<br>Click Install to perform a standard installation of<br>this software on the disk "Macintosh HD". |
| ***                                                                                                    | Customize Go Back Install                                                                                                    |

15. Click Continue Installation to resume.

| 000                                                               | 💝 Install Soundflower                                                                                                    |         |
|-------------------------------------------------------------------|----------------------------------------------------------------------------------------------------|---------|
| Introduct     Read Me                                             | When this software finishes installing, you<br>must restart your computer. Are you sure<br>you want to install the software now? | er.     |
| License                                                           | Cancel Continue Installation                                                                                                    | of      |
| <ul> <li>Destination Select</li> <li>Installation Type</li> </ul> |                                                                                                    |         |
| Installation                                                      |                                                                                                    |         |
| Summary                                                           |                                                                                                    |         |
| *                                                                 | Customize Go Back                                                                                                    | Install |

16. The Mac system needs to restart before you can use the applications. Click **Restart**.

| 00                                                                                                    | 😺 Install Soundflower                            |
|----------------------------------------------------------------------------------------------------|--------------------------------------------------|
|                                                                                                    | The installation was completed successfully.     |
| <ul> <li>Introduction</li> <li>Read Me</li> <li>License</li> <li>Destination Select</li> <li>Installation Type</li> <li>Installation</li> </ul> | The installation was successful.                 |
| e Summary                                                                                                    | The software was installed.                      |
| *                                                                                                    | Click Restart to finish installing the software. |
|                                                                                                    | Go Back Restart                                  |

### Operation

1. Make sure EZ Suite Display is active and displaying the WiFi Welcome screen.

| AP Info   |                |   | <b>*</b>          | ((14 |
|-----------|----------------|---|-------------------|------|
| AP        | IN1112a-765078 |   |                   |      |
| IP        | 192.168.111.1  |   | Success           | ;    |
| PSK       | 87654321       | ſ | Ready for display |      |
| Channel:  | 6              |   |                   |      |
|           |                |   | 11                |      |
| Passcode: | 3302           |   |                   |      |

2. Establish the WiFi connection between the display device and your Mac using the SSID and encryption key (PSK) in the Welcome screen.

3. Find EZ WiFi>EZWifiMac in your Applications folder and double-click it. All connected display devices will be displayed.

| 00                                                                                                    |                                                                                                    | EZWiFi                                                 |                                     |                                                                                                   |
|----------------------------------------------------------------------------------------------------|----------------------------------------------------------------------------------------------------|--------------------------------------------------------|-------------------------------------|---------------------------------------------------------------------------------------------------|
|                                                                                                    |                                                                                                    |                                                        | Q                                   |                                                                                                   |
| FAVORITES<br>All My Files<br>AirDrop<br>Desktop<br>Applications<br>Documents<br>raymondyu<br>SHARED<br>aiodemo15<br>aiodemo2-pc | App Store     Automator     Jackmagic Disk Speed Test     BlackmagicerDeck Utility     BlackmagicerDeck Utility     Blackmagic Media Express     Blackmagicibridge Utility     Caffeine     Calculator     Calendar     Calibration     Camtasia 2     Camture One | EZWifiMac<br>Soundflower.pkg<br>SoundflowerVersion.rtf |                                     |                                                                                                   |
| alduento2-pc<br>andrea-lt-w7<br>cascade_m<br>dduncan-lt<br>dhedberg<br>dmontz-vs                                                | Chess Compressor Contacts Dashboard Dictionary DVD Player EZUSB EZUSB EVVFi                                                                                                    |                                                        | Kind<br>Size<br>Created<br>Modified | EZWifiMac<br>Application<br>2.1 MB<br>3/27/13 1:06 AM<br>Today 1:26 PM<br>Today 1:26 PM<br>1.1.78 |

4. Select the Device Name you want to display and click Start.

| Device Name     |               |
|-----------------|---------------|
|                 | IP Address    |
| IN1112a         | 192.168.111.1 |
|                 |               |
|                 |               |
|                 |               |
|                 |               |
|                 |               |
|                 |               |
|                 |               |
|                 | Start         |
| /ersion: 1.1.78 |               |
| CI31011. 1.1.70 |               |

5. Enter the 4-digit Passcode displayed on the WiFi display and click **OK**.

| de       |        |        |           |
|----------|--------|--------|-----------|
|          |        |        |           |
| <b>C</b> |        | 0      |           |
|          | Cancel | Cancel | Cancel Ok |

6. Select the Display mode (Mirror or Extension).

| 00              | EZWifiMac           |               |
|-----------------|---------------------|---------------|
| Source          | ķ                   |               |
| Control the pro | jector via web page | Link          |
| Mode            |                     |               |
| Graphic         | 💿 Video             |               |
| Display         |                     |               |
| • Mirror        | CExtension          |               |
| Split Screen    |                     |               |
|                 | 0 💶 0 💶             | Change Layout |
|                 |                     | Disconnect    |
|                 |                     |               |

7. If you want to display other people's screens in a split screen mode, click **Change Layout**. Select the desired display configuration to display from more than one Mac, PC, iPad, iPhone or Android device. Up to four different sources can be displayed simultaneously.

**Note:** Do not change the resolution while EZ Display is active.

To display from an iPhone or iPad, install EZ Display from the App Store. EZ Display operation is described in a different document.